# How to Sign In

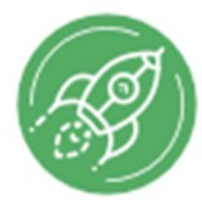

## **Nevada CareerExplorer**

for > Washoe County School District

#### **STEP 1:**

Visit **[https://wcsd.nv.headed2.com.](https://wcsd.nv.headed2.com)** Look for WCSD.

#### **STEP 2:**

**Sign In** by selecting the red box that says Sign In with Microsoft Office 365

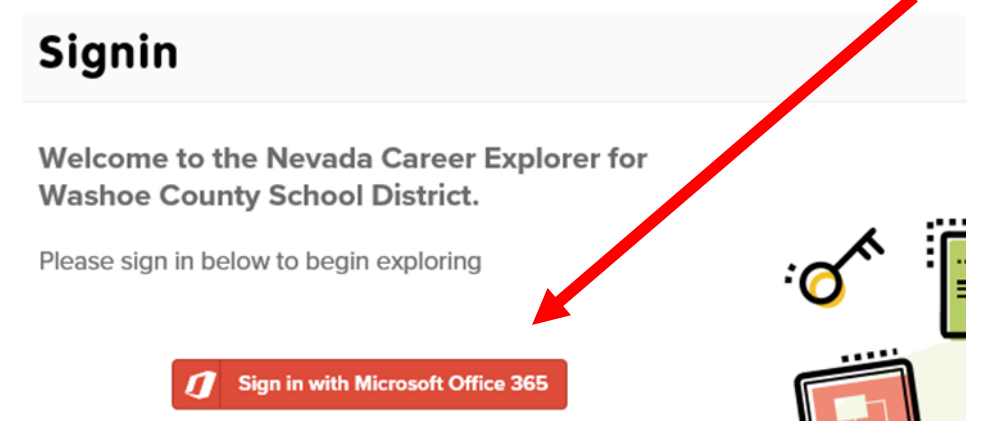

### **STEP 3:**

**Select your account.** You will be directed to your Microsoft Office

account page with your name and your email address.

#### **STEP 4: First time sign in - Option to Combine Accounts**

Upon the first sign in, there is an opportunity to combine a previous *Dream it Do it Nevada* account with the new Nevada Career Explorer

**Hint:** This opportunity is ONLY available on the initial—first—sign in to Nevada Career Explorer.

#### **To Combine Accounts**

When prompted with "Do you already have an account?", students enter their Dream it Do it Nevada username and password. It will automatically sync all of their history so it can be accessed through their new Microsoft 365 account sign in.

If students don't know their Dream it Do it Nevada username and password or did not have a previous account, they can **Skip This Step**

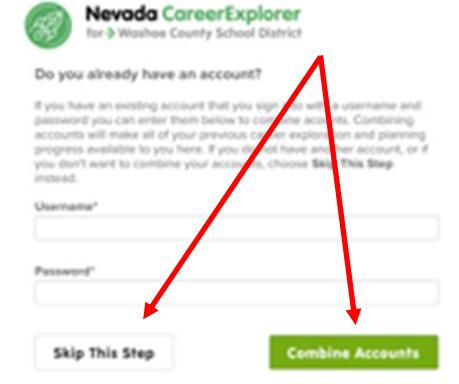

**Hint:** You can click on the Rocket or the words "Nevada Career Explorer" anytime to return to the home screen!

**Hint:** If you go to <https://nv.headed2.com> you are in the Nevada Public Library System and these instructions won't work!